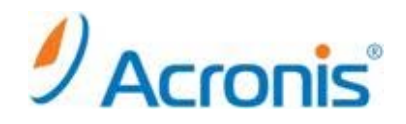

# **Acronis Backup & Recovery 11**

## 簡単バックアップガイド

2011 年 11 月 1 日 ver1.0 [初版]

## 移行対象マシンにおけるイメージ作成手順

- 1. ドライブに CD/DVD をセットして、マシンを起動します。
- 2. しばらくすると右のような画面になりますので、Acronis Backup & Recovery 11 をクリックします。

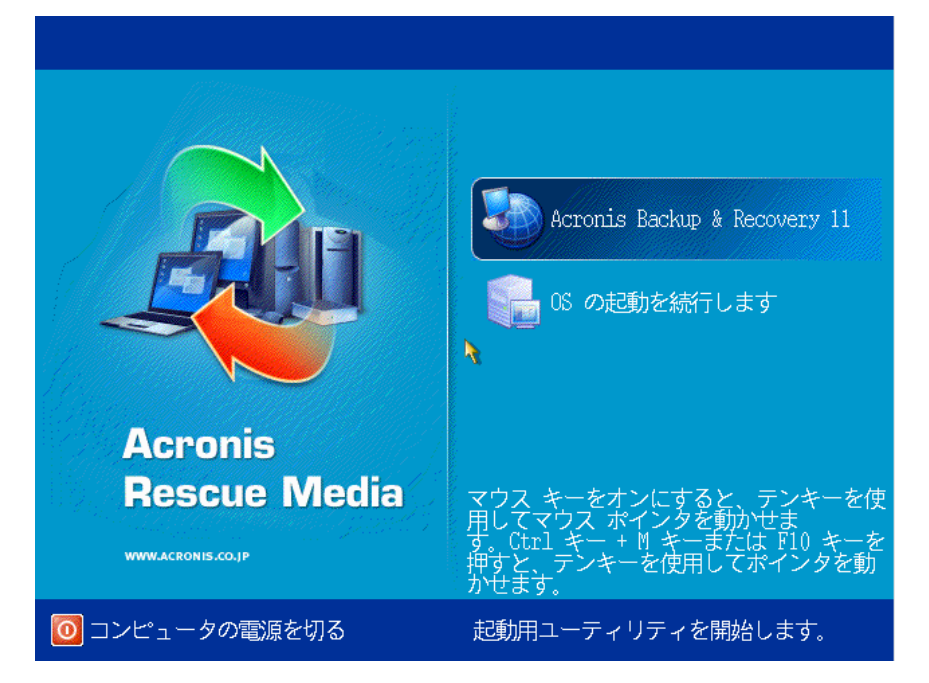

3. 次の画面で「今すぐバックアップ」をクリックします。

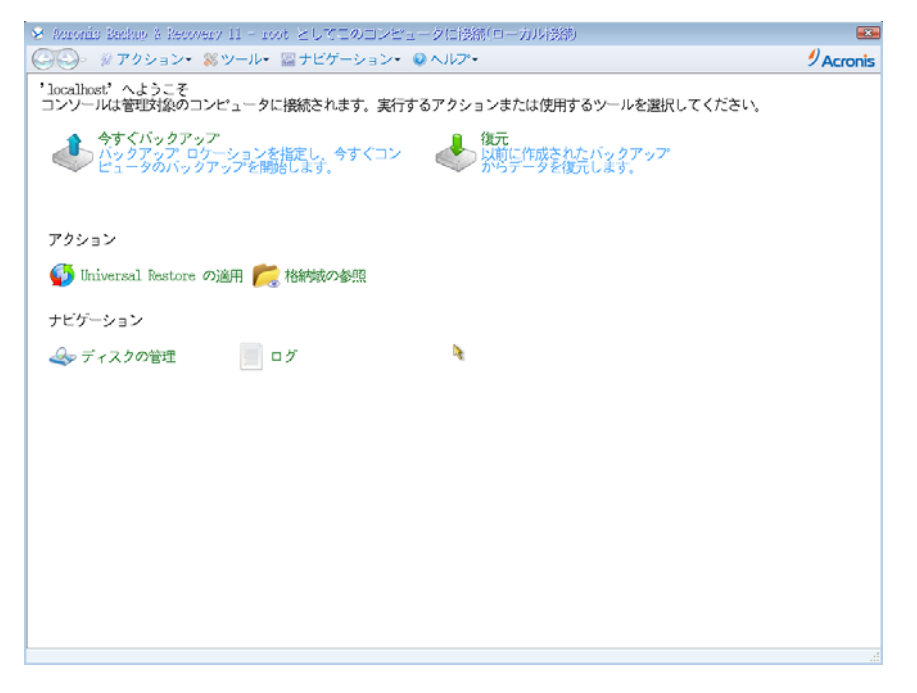

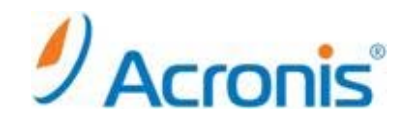

4. バックアップタスク作成画面が表示されます。

![](_page_1_Picture_69.jpeg)

- 5. 「バックアップの対象」 「バックアップする項目」をクリックし、バックアップ対象となる ディスクまたはパーティションを選択します。「OK」をクリックして画面を閉じます。 (デフォルトでは全てのローカルディスクが選択されています。)
- 6. 「バックアップの保存先」 「ロケーション」をクリックし、保存先を指定します。 「OK」をクリックして画面を閉じます。 ※バックアップしようとしているディスクまたはパーティションと同じ場所を保存先として指定しないでください。
- 7. 画面右下の「OK」ボタンをクリックし、バックアップタスクを開始します。

![](_page_1_Picture_70.jpeg)

![](_page_2_Picture_0.jpeg)

#### 8. バックアップ処理が開始されます。完了すると正常終了と表示されますので、「閉じる」をクリックして画面を閉じます。

![](_page_2_Picture_28.jpeg)

![](_page_2_Picture_29.jpeg)

これでイメージ作成は完了です。

CD/DVD を取り出し、マシンを再起動してください。

![](_page_3_Picture_0.jpeg)

### 移行先へのイメージ展開手順

- . ドライブに CD/DVD をセットして、マシンを起動します。
- . しばらくすると右のような画面になりますので、Acronis Backup & Recovery 11 をクリックします。

![](_page_3_Picture_4.jpeg)

#### . 次の画面で「復元」をクリックします。

![](_page_3_Picture_6.jpeg)

![](_page_4_Picture_0.jpeg)

#### 4. 復元タスク作成画面が表示されます。

![](_page_4_Picture_35.jpeg)

5. 「復元元」-「データの選択」をクリックし、「アーカイブビュー」から保存済みのバックアップデータ (拡張子.tib のファイル)を指定します。

![](_page_4_Picture_36.jpeg)

![](_page_5_Picture_0.jpeg)

6. 「復元先」の下に、復元するボリュームが自動的に登録されます。 問題がなければこのまま、変更したい場合はプロパティをクリックします。

![](_page_5_Picture_78.jpeg)

7. 画面右下の「OK」ボタンをクリックし、復元タスクを開始します。復元処理が開始されます。 ※マシンの電源は切らないでください。

![](_page_5_Picture_79.jpeg)

8. 復元処理が完了すると、正常終了と表示されますので、「閉じる」をクリックして画面を閉じます。 ※ 警告を伴う正常終了と表示される場合がありますが、異なる環境への復元処理を実行していることが 理由となります。この警告は無視して頂いても問題ありません。

これで復元は完了です。CD/DVD を取り出し、マシンを再起動してください。

6

**http://www.acronis.co.jp**